### **What is UP2?**

- ▶ Environment to make a presentation with minimal UI
- $\blacktriangleright$  Enable to point a target in a slide by a pointer
- $\blacktriangleright$  Enable to add comment to a slide with 3 pens
- ▶ Enable to zoom in on a slide
- $\blacktriangleright$  Enable to load (landscape<sup>1</sup>) PDF files and to migrate between them quickly

### **Features for presentation (1/2)**

- ▶ Page transition (under default settings)
	- Swipe left to show the next page
	- Swipe right to show the previous page
- ▶ File transition (under default settings)
	- *•* Swipe up to show the next file, or to show the first file instead of a whiteboard $2$
	- *•* Swipe down to show the previous file, or to show a whiteboard instead of the first file
- ▶ Finish presentation (under default settings)
	- *•* Tap "[X]" button in the upper right corner

<sup>&</sup>lt;sup>2</sup>A whiteboard is just an empty page

### **Features for presentation (2/2)**

▶ Pointer, pen, and eraser (under default settings)

- Select modes (pointer/pen1/pen2/pen3/eraser) tapping buttons in the upper left corner
- *•* Stroke with Apple Pencil to point (in pointer mode), to draw (in pen mode), or to erase (in eraser mode)
- Press long and then release to clear all drawings
- $\blacktriangleright$  Zoom in/out
	- Pinch in/out to zoom in/out
- $\blacktriangleright$  Hyperlink
	- *•* Tap a hyperlink to activate

### **File management (1/6)**

- ▶ Add PDF files from another application (recommended)
	- 1. Show PDF documents by another application
	- 2. Export them to UP2
- $\blacktriangleright$  Add PDF files from PC<sup>3</sup>
	- 1. Connect your iPad to your PC
	- 2. Add PDF files to UP2 folder on the iPad<sup>4</sup>
	- 3. Finish presentation or configuration if necessary
	- 4. Tap "Update" button (see Fig. 1)

<sup>&</sup>lt;sup>3</sup>Removing PDF files using PC is discouraged

<sup>&</sup>lt;sup>4</sup>Visit the following web cite to learn how to do it:

https://support.apple.com/guide/ipad/ipad32dd03cd/ipados

# **File management (2/6)**

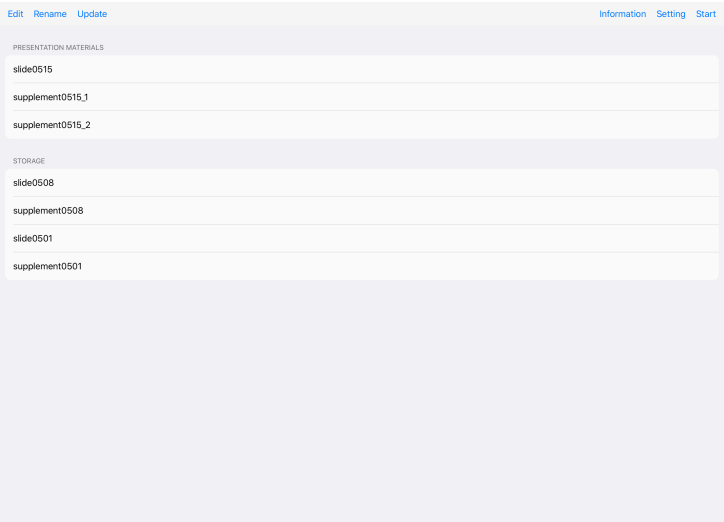

### **File management (3/6)**

- ▶ Select PDF files for presentation
	- 1. Finish presentation or configuration if necessary
	- 2. Tap "Edit" button (see Fig. 1)
	- 3. Move the PDF files for presentation from "STORAGE" section to "PRESENTATION MATERIALS" section (see Fig. 2)
	- 4. Move the other PDF files from "PRESENTATION MATERIALS" section to "STORAGE" section
	- 5. Tap "Done" button (see Fig. 2)
- ▶ Start presentation

1. Tap "Start" button $5$  (see Fig. 1)

<sup>&</sup>lt;sup>5</sup>The PDF files will be loaded in the order that are arranged in "PRESENTATION MATERIALS" section

# **File management (4/6)**

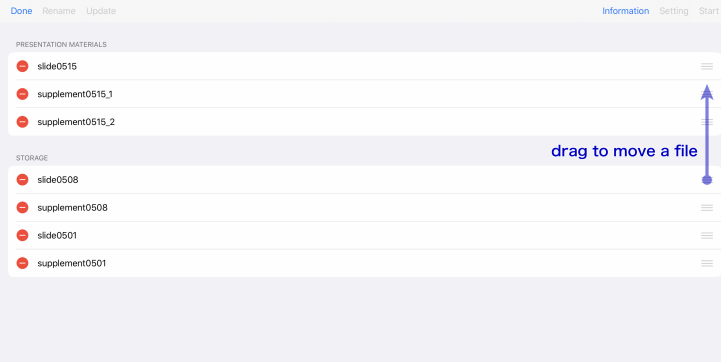

### **File management (5/6)**

#### ▶ Remove a PDF file

- 1. Finish presentation or configuration if necessary
- 2. Tap "Edit" button (see Fig. 1)
- 3. Tap " $\bullet$ " button for a PDF file that you want to remove, and then tap appeared "Delete" button (see Fig. 2)
- 4. Tap "Done" button (see Fig. 2)
- ▶ Rename a PDF file
	- 1. Finish presentation or configuration if necessary
	- 2. Tap "Rename" button (see Fig. 1)
	- 3. Tap a PDF file which you want to rename
	- 4. Edit the file name in the opened dialog box
	- 5. Tap "Done" button (see Fig. 3)

# **File management (6/6)**

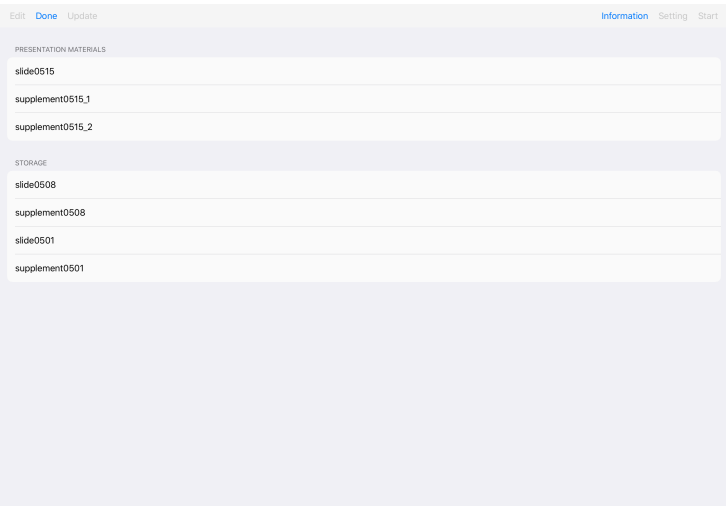

# **Configuration (1/3)**

▶ Configure presentation environments

- 1. Finish presentation if necessary
- 2. Tap "Setting" button (see Fig. 1)
- 3. Set up environments (see Fig. 4, 5)
- 4. Tap "Done" button (see Fig. 4)

# **Configuration (2/3)**

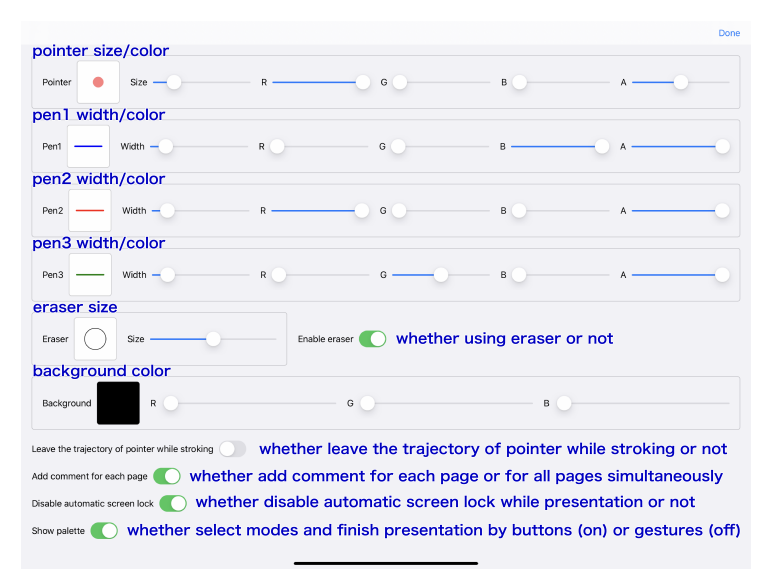

Fig. 4

# **Configuration (3/3)**

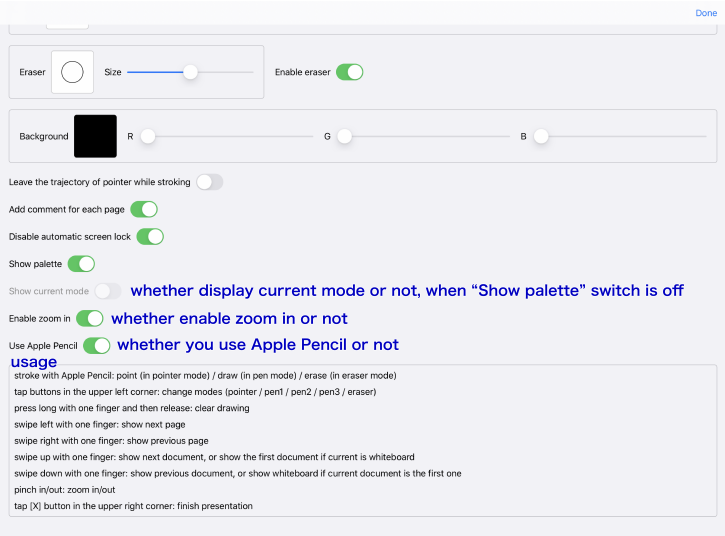

#### **Information**

- $\triangleright$  UP2 uses a lot of memory for presentation. It is thus strongly recommended to finish presentation properly before you close UP2
- $\triangleright$  Although you can use all functions of UP2 at no charge, the author would appreciate it if you consider a little about making a donation $^6$ . Since it is thought that UP2 will be mainly used on academic activities, he decided to distribute UP2 free of charge. On the other hand, he should pay about \$100 annually to Apple at his own expense for keeping to be available UP2 on App Store. If you like UP2, your donation would be supportive of keeping UP2 on your iPad's

 $6$ To donate the author, tap "Information" button (see Fig. 1)